## **NetWorth24 - Transfer Money To Member**

In online banking click **Transfer Money To Member** that will allow you to transfer money to any 7 17 member as long as you have some basic information. It is important to note that when you use this service, **your account number will appear on the recipient's statement**. This new feature can be found under the Move Money tab:

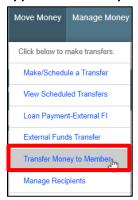

When you click on this for the first time, you will receive a pop-up box to add a recipient. You will need to know the following information to add a member:

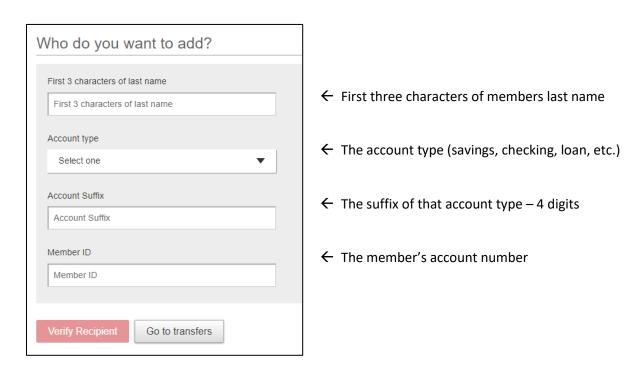

When you click on "Verify recipient" button at the bottom, you will get a confirmation screen:

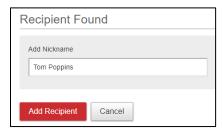

Before clicking "Add Recipient" be sure the name matches who you are trying to set up to transfer money to. After clicking Add Recipient – it will take you to the "Move Money" window – and the member you just added will be pre-filled in the "transfer to" drop-down box:

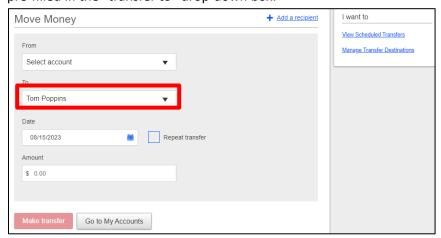

Choose the account to pay From.

Enter the date you want the transfer to occur.

- Today
- Future Date
- Recurring transfers or payments to loan → click "Repeat Transfer"

Enter the amount.

Click 'Make Transfer

Notes about Transfer Money to Member:

- Able to set up **ONE** suffix to transfer **TO** on another member's account using this feature.
- View Scheduled Transfers this will let you see ALL transfers that you have set up as recurring or future dated.
- Manage transfer destinations allows you to remove a recipient
  - o You can also remove a recipient by clicking on **Manage Recipients** under the Move Money tab:

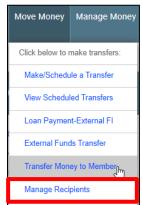

This will allow you to remove members from your list.

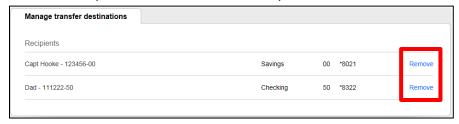

## Transfer Money to Member via our mobile app:

## Click on the Transfers tab:

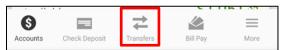

## Click on the TO box:

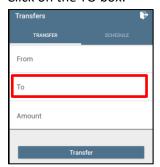

Scroll down to very bottom and click on "Add a recipient"

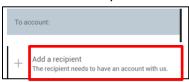

Complete all of the fields (see description above of each field if you need to), click 'Verify Recipient'.

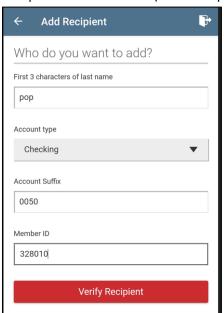

Verify the name appears of the person you are adding, click "Add Recipient".

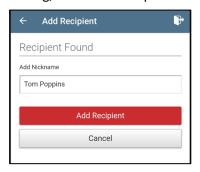

To Remove a Recipient in the app, one the recipient Name, swipe left, you will see the 'Remove' box, click It.

Click Remove

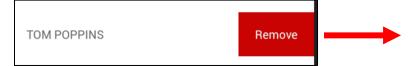

Are you sure you want to remove the recipient TOM POPPINS?

CANCEL REMOVE